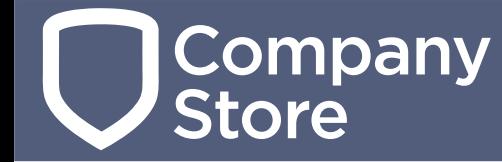

# **Feature Update**

## **Dealer Admin Site**

#### August 2017

Effective August 22, 2017, the Dealer Admin Site (dealeradmin.securecomwireless.com) is updated to Version 1.6.1 (8/22/2017). The following feature is now availible:

### **Feature**

#### Google Analytics Tracking Code

You now have the ability to track your customer's movements on your Company Store website through Google Analytics. Taking advantage of this feature allows you to view and analyze the following events from your customers:

- Page views
- Log in/log out
- Order placement
- Errors that occurred when placing an order

To add your Google Analytics tracking code in the Dealer Admin Site, follow these steps:

- 1. Log in to the Dealer Admin Site.
- 2. Click **Tools** on the right-side menu.
- 3. Click **Company Store,** then click **Edit**.
- 4. In a separate window, navigate to your Google Analytics account.
- 5. Assure your website URL that's displayed in Dealer Admin (**My Store URL**) matches the URL in your Google Analytics account.
- 6. In your Google Analytics account, copy your tracking code.
- 7. Paste your tracking code in to the **Google Analytics Tracking Code** field in Dealer Admin and click **Save All Changes**. See Figure 1.

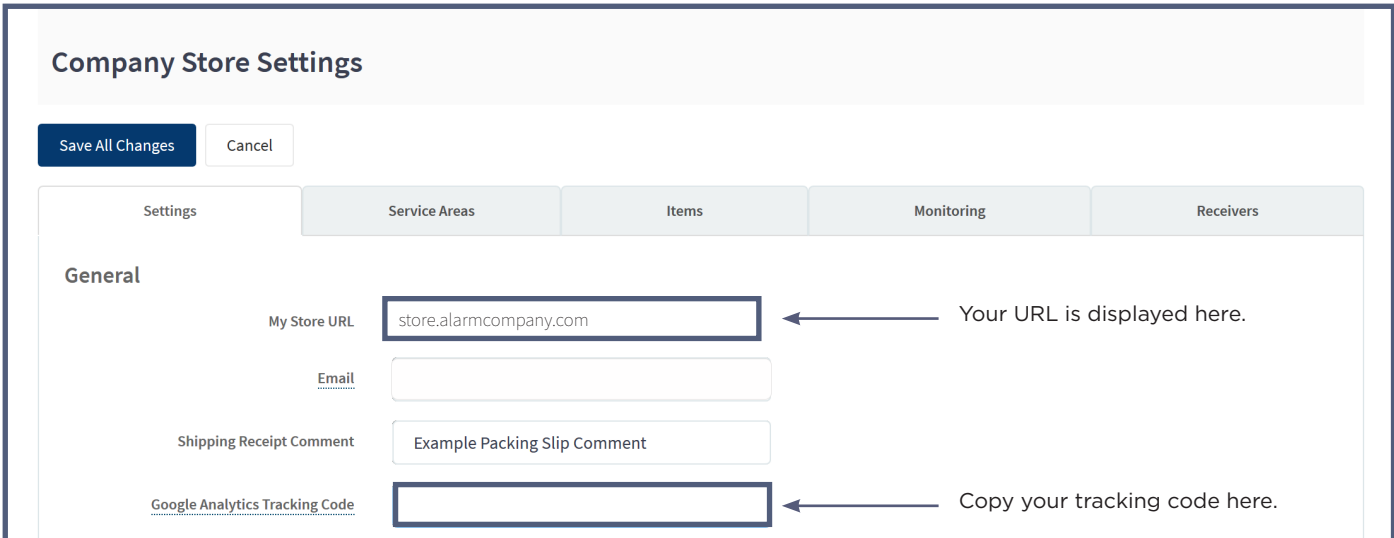

**Figure 1: Google Analytics Tracking Code**